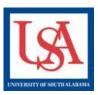

## **Training and IRBNet**

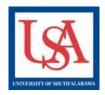

## **Important Notes:**

- CITI Training Modules are **NOT** linked electronically to IRBNet.
- Each IRBNet user is responsible for the upload of training to his/her own IRBNet profile.
- When using the Link Training/Credentials tool, the training available to Link will only display for those personnel which have been granted SHARED access to the project.
- Linking Training to Projects is a two part process, requiring action from both users and PIs. The PI is responsible for his/her part for EVERY PROJECT under committee oversight.

## **USER REPONSIBILITY:**

- 1. Save training documentation in a digital format: html, jpg, doc, pdf, etc.
- 2. Log-in to IRBNet.
- 3. Click the "User Profile" link at the top right of the page.
- 4. Scroll-down the page, and click "Add New Record".
- If adding completely New Record, select "none of these" and click "Continue". If updating, select the appropriate record, then click "Continue".
- 6. Select the Document Type from the drop-down
- 7. Input the "Effective Date".
- Click "Browse" and navigate to where you have stored the digital records. Choose appropriate record.
- 9. Then click "Attach".
- 10. Now on the User Profile page again, scroll-down to the table of Training and Credentials. At the end of the row with the new training record, click the "Submit" link.
- 11. Search for "South Alabama", click "Continue".
- 12. Enter a message if you desire, then click "Submit".

This will be repeated for each training record.

Multiple records must be individually uploaded.

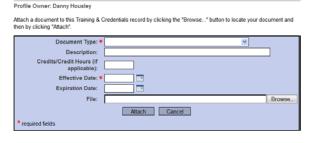

## PI REPONSIBILITY:

- 1. Select a Project by clicking the title.
- 2. Click the "Share this Project" option from the lefthand navigation bar.
- 3. Select "Share" as the type.
- 4. USA should be preselected, click "Select Organization".
- 5. Search for your "additional personnel" by name: first, last, or partials.
- Once the personnel are displayed, grant them at least READ access to the project.

This will be repeated for each additional personnel before the next steps.

- 7. Return to the Designer by clicking "Designer" in the left-hand navigation bar.
- Scroll-down the page to line which reads
   "There are ## (or no) Training records linked to
   this project. Click "Link/Unlink".
- Now all of the Shared users
   Training/Credentials are listed. Select all records which apply to the project (not necessarily all). Including your own!

NOTE: Package must be UNLOCKED to Link Training/Credentials.

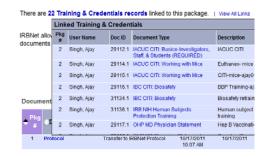

For more information please see the IRBNet Guides which can be found <a href="here">here</a> or contact ORCA staff via the contact information on the web-page.